## 当タイトルページの表示方法

- ・eBay 上部の Help タグをクリックして Help ページを開く。
- ・検索バーに当タイトル入力後 Search ボタンをクリック。
- ・検索結果一覧から当タイトルリンクをクリック。

eBay高度写真掲載サービストラブルシューティング: Troubleshooting eBay Enhanced PictureServices

eBay 高度写真掲載サービスは Microsoft Windows(Windows 98E もしくはそれ以降)Internet Explore ウェブブラウザ(バージョン5もしくはそれ以上)のみ対応しています。その他のブラウザでも起動す るとは思いますが、eBay では対応していません。

Windows XP または Windows 2000 で eBay 高度写真掲載サービス ActiveX コントロールソフトをイン ストールする際は、ローカル管理許可を受けたユーザアカウントでサインインしなければなりません。 ユーザアカウント許可の確定の仕方または変更の仕方は Microsoft の仕様書「How To Create and Configure User Accounts in Windows XP」を参照して下さい。

eBay 高度写真掲載サービス ActiveX コンとロールソフトのダウンロード及びインストール所要時間は ダイヤルアップ接続で約 10 分程度、ブロードバンド接続では 1 分足らずです。

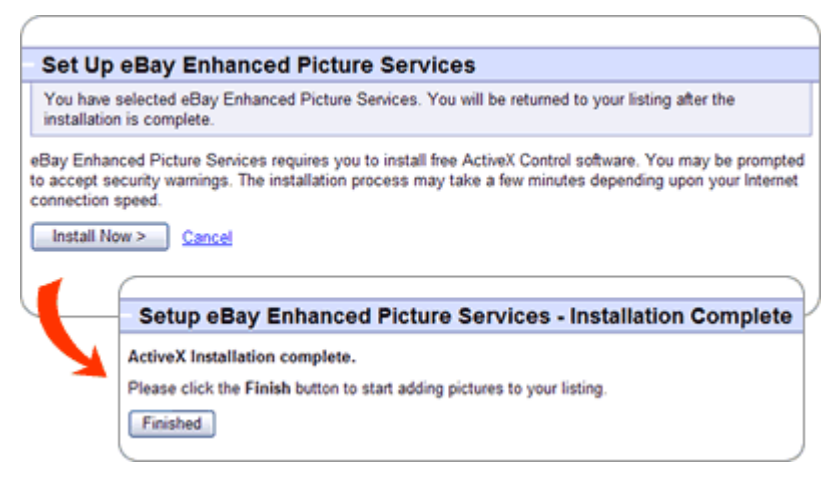

Internet Explorer の設定や広告ブロッカー、ポップアップブロッカー及びファイヤーウォール等の第 三ソフトが eBay 高度写真掲載サービス ActiveX コントロールソフトのダウンロードやインストール、 また使用を妨げる可能性があります。もしそのような問題に直面した場合は下記のヒントを参考にして 下さい。

eBay 高度写真掲載サービスのインストールに問題が生じた場合は、下記の手順で Internet Explorer の設定を変更して下さい。

Internet Explorer のセキュリティ設定を変更する

Internet Explorer セキュリティ設定は ActiveX コントロールソフトのダウンロード、起動及びスクリ

プト記述が可能な状態になっていなければいけません。媒体の初期設定はこのような行為を許可してい るはずです。セキュリティ設定を変更する前に Microsoft の仕様書の「How to use security zones in Internet Explorer」を参照下さい。

Internet Explorer ポップアップブロッカーをオフにする

- 1. Internet Explorer を開きます。
- 2. Internet Explorer メニュのツールをクリックしてインターネットオプション…を選択します。
- 3. プライバシータブをクリックして下さい。
- 4. ポップアップブローカー欄でポップアップをブロックするというチェックボックスの選択を 解除して下さい。もしボックスの中にチェックが初めからない場合は、キャンセルをクリックして 下さい。
- 5. 適用をクリックして下さい。

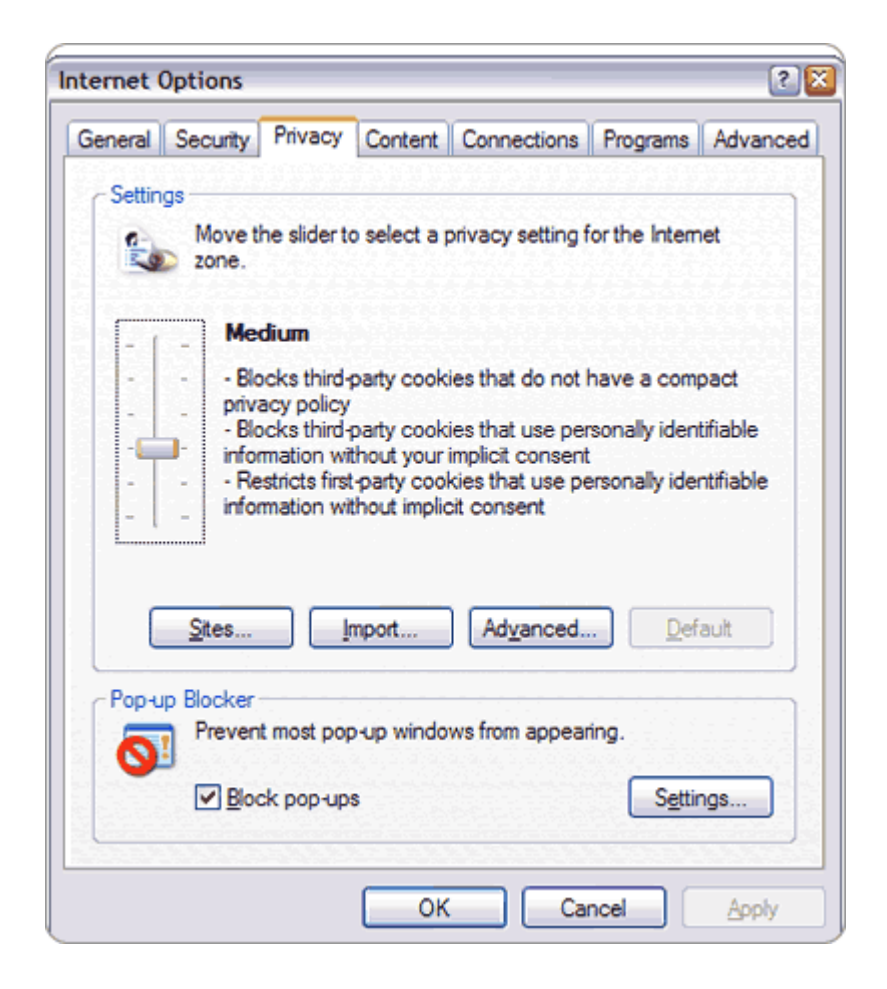

Internet Explorer ポップアップグローカーについての詳細は here をクリックして下さい。

Internet Explorer Temporary Internet ファイルフォルダのコンテンツを削除する

Temporary Internet ファイル(「キャッシュ」とも呼ばれます)フォルダには、あなたが eBay や他の ウェブサイトを使用した場合に Internet Explorer ダウンロードファイルのコピーが保存されます。あ なたのコンピュータを起動した後は、プログラムを開く前に Temporary Internet ファイルを削除した

方が良いでしょう。

- 1. 全てのウインドウを閉じ、コンピュータを再起動させます。
- 2. ウインドウズのスタートボタンをクリックし、コントロールパネルを選択します。
- 3. ウインドウのトップが「Pick a Category(カテゴリを選択)」となったら、Switch to Classic View(クラッシックビューに切り替える)をクリックして下さい。
- 4. コントロールパネルよりインターネットオプションを開きます。
- 5. 一般タブをクリックします。
- 6. クッキー削除をクリックし、OK をクリックして下さい。
- 7. ファイル削除をクリックし、オフラインコンテンツをすべて削除のチェックボックスを選択し ます。そして OK をクリックして下さい。
- 8. 適用をクリックして下さい。
- 9. OK をクリックして下さい。

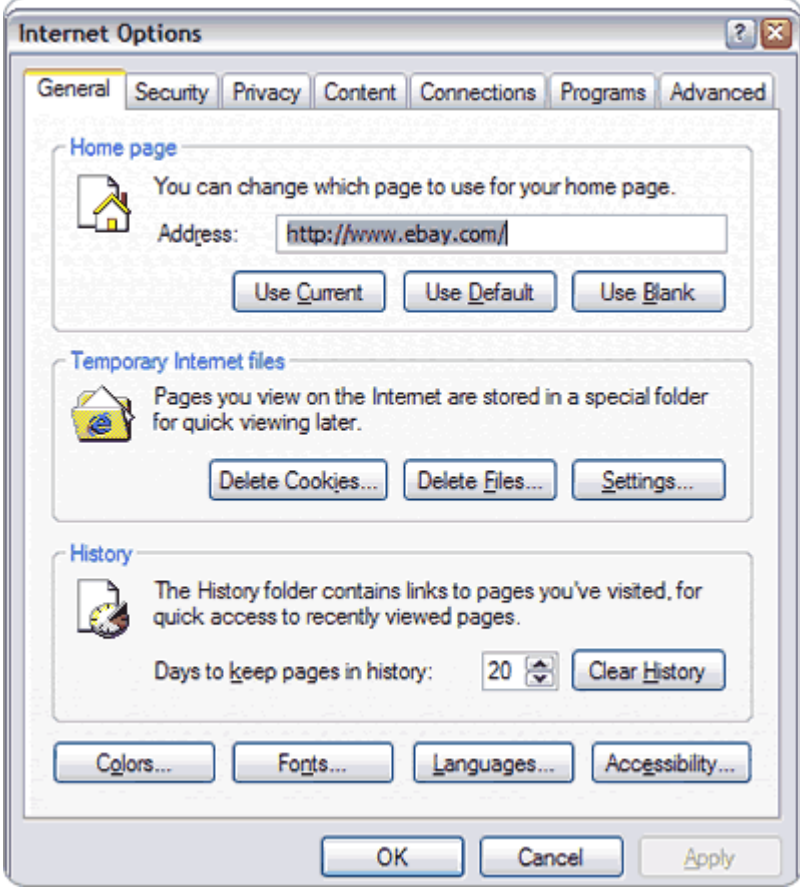

ウェブアクセレレータを一時無効にする。

ウェブアクセレレータは幾つかのウェブサイトを瞬時に閲覧するプログラムです。ウェブアクセレレー タは高度写真掲載サービスを間違って除外したり、高度写真掲載サービス ActiveX コントロールをイン ストールして作動させるためにスクリプトを変えたりして問題を引き起こすことがあります。

可能であれば、ウェブアクセレレータソフトを一時無効にして下さい。(詳しい指示についてはソフト

業者に相談するか ISP 書類に目を通してください)それで高度写真掲載サービスが利用可能になれば、 eBay 高度写真掲載サービスを使用するときはいつでもそのような作業を行って下さい。また、もし可 能であれば、\*eBay.com ウェブアドレスをキャッシュに格納しないように設定を変更して下さい。

## ファイヤーウォール設定を変更する

ファイヤーウォールはあなたのコンピュータの安全性のためにある程度のウェブサイトとの通信を制 限してくれます。ただ、たまにあなたが必要としている内容や eBay やその他のウェブサイトに送信す る内容を勝手に遮断してしまうが恐れがあります。コンピュータを起動するのに1つのファイヤーウォ ールのみ必要で、設定を eBay.com との交信を許可するようにしてください。第一ステップとして、あ なたのコンピュータが Windows XP オペレーションシステムで起動していて第三ソフトファイヤーウ ォールがすでにインストールされているとします(例えば、Norton Internet Security、ZoneAlarm な ど)、そしたら搭載されている Window XP ファイヤーウォールを無効にして下さい。

- 1. ウインドウズのスタートボタンをクリックして、設定を選択します。そしてコントロールパネ ルボタンをクリックします。
- 2. ネットワークコネクションをダブルクリックします。
- 3. ローカルエリアコネクションを右クリックし、プロパティボタンをクリックします。
- 4. 詳細タブの設定…ボタンをクリックして下さい。
- 5. 一般タブでオフを選択して下さい。

OK をクリックし、再度 OK をクリックして下さい。

注意:別のソフトまたはハードウェアファイヤウォールを利用可能にしておかない限り Windows ファ イヤーウォールを無効にしてはいけません。高度写真掲載サービスが作動しない場合は、eBay やその 他あなたがアクセスしたウェブサイトのウェブページスクリプト及びポップアップウインドウを利用 可能にする仕方をファイヤーソフト仕様書で確認して下さい。

## eBay 基本写真掲載サービスに切り替える

もしここでのトラブルシューティングヒントでは高度写真掲載サービスを利用可能に出来ない場合は、 eBay 基本写真掲載サービスに切り替えることをお勧めします。もうすでに出品用の写真を追加する準 備が整っているのであれば Sell Your Item フォームの Add Picture セクションにある eBay Basic Picture Service タブをクリックするだけです。

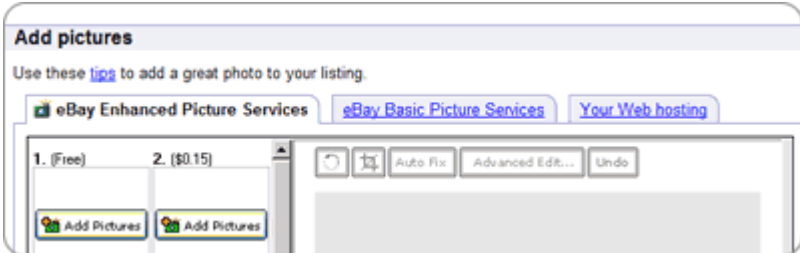

追加トラブルシューティング情報資源

・ その他のヘルプは eBay 写真掲載サービス及びご自身のウェブホストでの写真掲載に関するトラブ ルシューティングネットワークやソフトの問題は eBay メンバーが其々の問題を共有できる eBay Community Photos/HTML Discuss Board や eBay Community Photos/HTML Answer Center に アクセスして下さい。これらのフォーラムにあなたと同じ問題が掲載されているかもしれませんし、 逆にない場合はご自身の問題を掲載して他のメンバーに助けを求めることもできます。